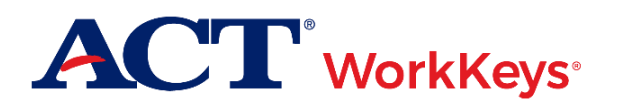

# **Quick Start Guide Exporting Examinee Account Information**

## **Document Purpose**

This document contains steps on how to export a report of ACT® WorkKeys® examinee account information from Validus® Virtual Test Center (VTC). This is often performed to extract a list of User IDs and passwords.

*Note: The Export Examinees Report contains all examinee information except for scores.*

### **Prerequisites**

To perform this task, you must:

- Have your testing realm and login information as previously provided to you by ACT
- Be assigned the "Report Manager" role within Validus VTC
- A program or tool that can unzip .zip files (if not built into your operating system)

#### **Resources**

We encourage you to visit the **ACT WorkKeys Administration** web page to select from a variety of helpful quick start guides and manuals, including the current *[ACT WorkKeys Administration Manual for Online Testing](http://www.act.org/content/dam/act/unsecured/documents/WorkKeysAdminManualOnlineTestingNational.pdf)*.

Please reference the latest *[WorkKeys Online Technical Specifications](http://www.act.org/content/act/en/products-and-services/workkeys-for-educators/assessments/administration/technical.html)* web page to confirm that your computers (workstations) meet the minimum technical requirements. See the *[TAO User Guide](http://www.act.org/content/dam/act/unsecured/documents/ACTWorkKeysTestDeliverySystem-TAOUserGuide.pdf)* for instructions on how to check for these requirements.

### **Procedure 1: Exporting Examinee Account Information**

- 1. While logged into Validus VTC, choose **Reports** from the left-side navigation menu.
- 2. On the right side of the screen, select the **New Report** button.

*Note: A list of previously generated reports may be displayed on this screen.*

- 3. Select **the Export Examinees** text link.
- 4. In the Export Type field, choose which of the three reports you wish to run:
	- a. **All**: Returns information about all user accounts in the system
	- b. **All Registered**: Returns information about user accounts that have registered for tests
	- c. **By Administration and Assessment**: Returns information about user accounts that have registrations for *particular* assessments

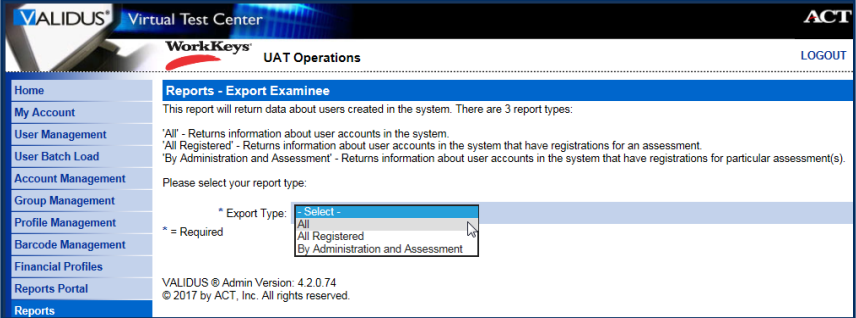

5. Select **Submit**.

6. Fill in the three blank fields—Report Name, From Date, To Date—and **Submit** again.

*Note: The Report Name is a name you create. It cannot include spaces or special characters.*

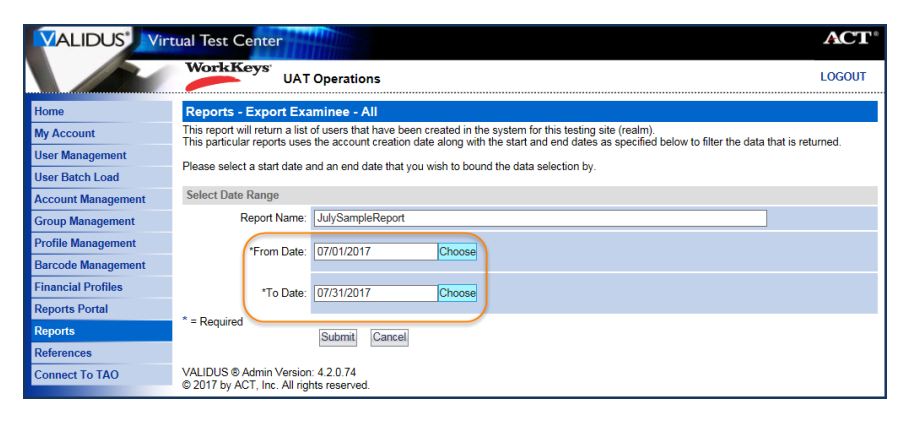

*Result: You are redirected back to the Reports screen. Your selected report is now part of the list and shows a status of "In Process".*

7. Use the **Refresh** button to update the page until the status reads "Processed".

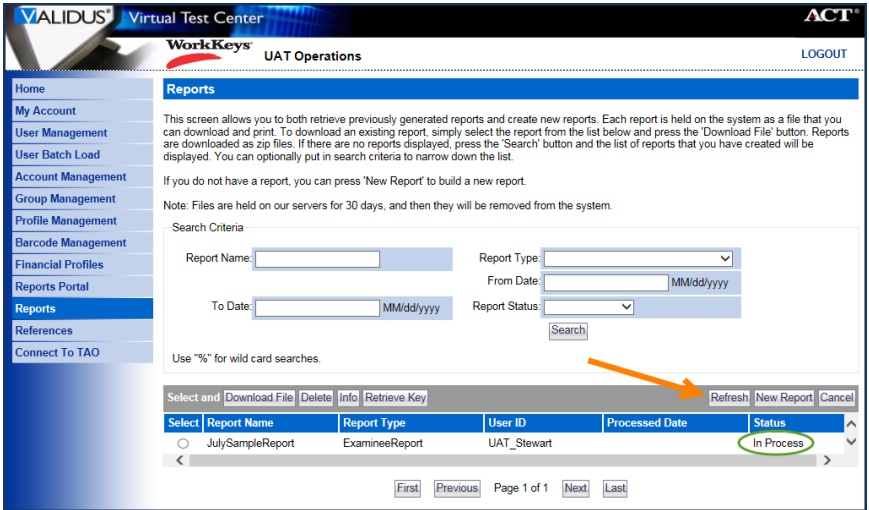

- 8. Choose the radio button next to your report name, then select the **Download File** button from the gray taskbar.
- 9. Save this file to your computer when prompted, then open it from its saved location.
- 10. Unzip the file using the zip tool or software installed on your computer. Starting this process should prompt a pop-up to ask for a password.

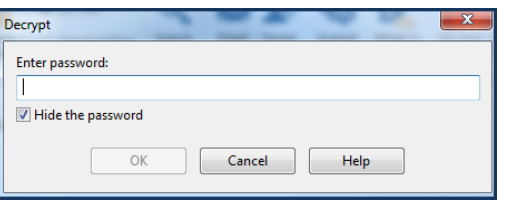

- 11. Enter your personal login password for Validus VTC when prompted.
- 12. Copy the "Current Key" that appears.

*Note: This key changes every month.*

13. Paste the key into the "Enter password" field of the pop-up box and select **OK**.

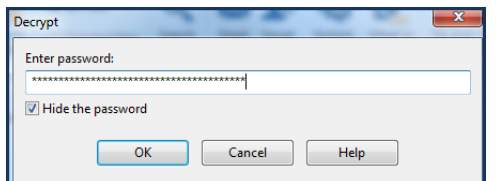

14. Continue unzipping and opening the Examinee Export Report spreadsheet.

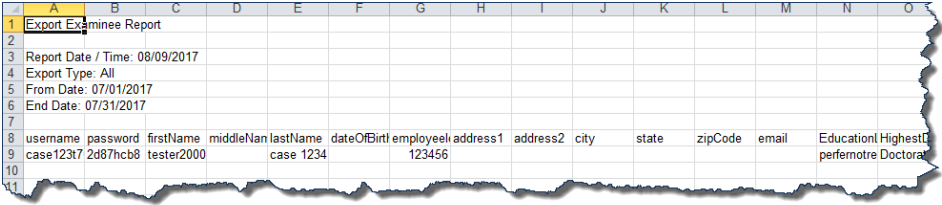